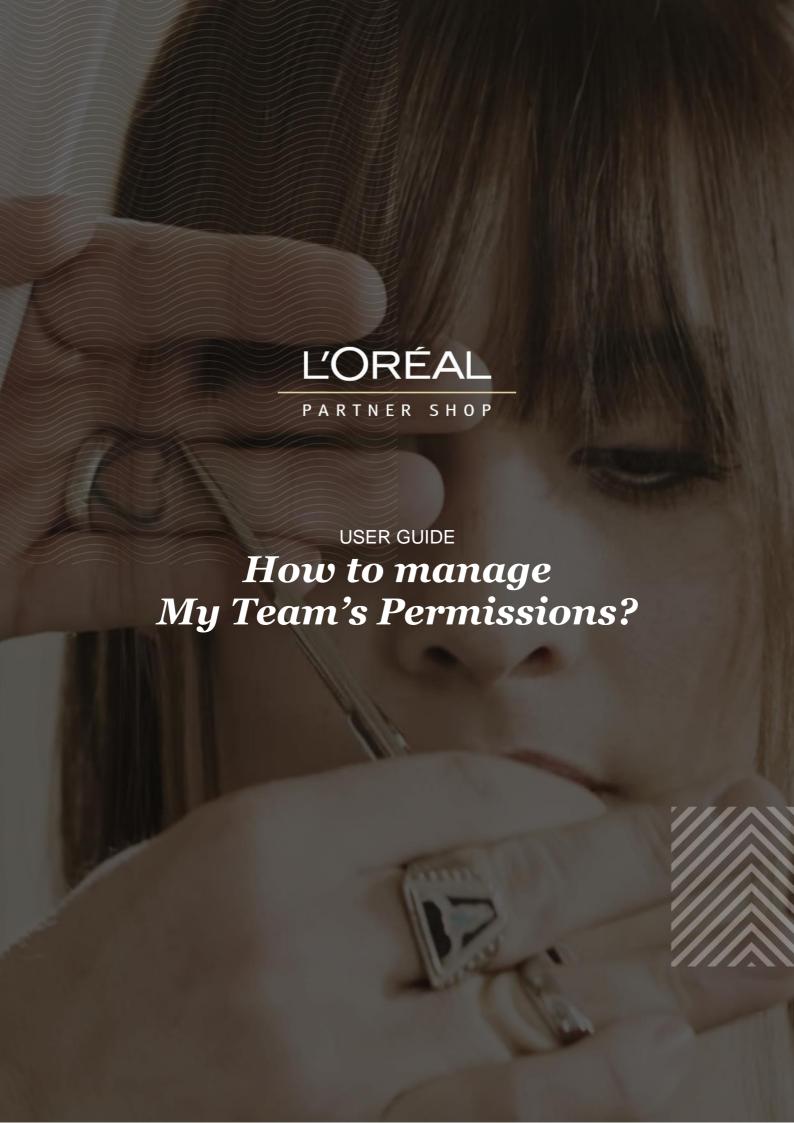

# **TABLE OF CONTENTS**

| What is 'My Team's Permissions'                   | Pg. 3 |
|---------------------------------------------------|-------|
| How do I create a new user in my team?            | Pg. 3 |
| How do I edit a team member's permissions?        | Pg. 6 |
| Definitions of Permissions                        | Pg. 8 |
| Example: How to checkout with limited permissions | Pg. 9 |

# WHAT IS 'MY TEAM'S PERMISSIONS'?

Each user browsing the website will have specific permissions applied to their account. These permissions will allow or block them from seeing or making some actions. Permissions will be only managed by Super Admin role (who is the primary account user). All permissions are automatically granted to the Super Admin.

# How do I create a new user in my team?

On any page, click on 'My Account' in the header, a menu will appear from the right.

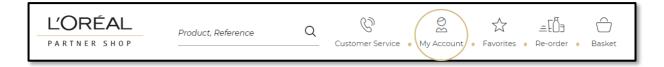

Select 'My Team's Permissions' in the menu.

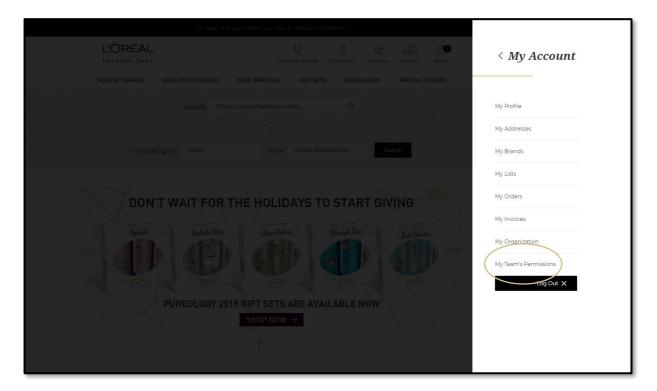

If you want to create a new user account, click on the button 'create a new user account', and a popup display will be appear to create your new user account.

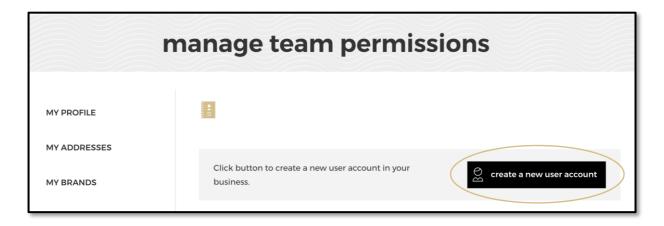

Enter the name and email address of the new user. Select the job title and organization from the dropdown menu. Check the confirmation and send the request

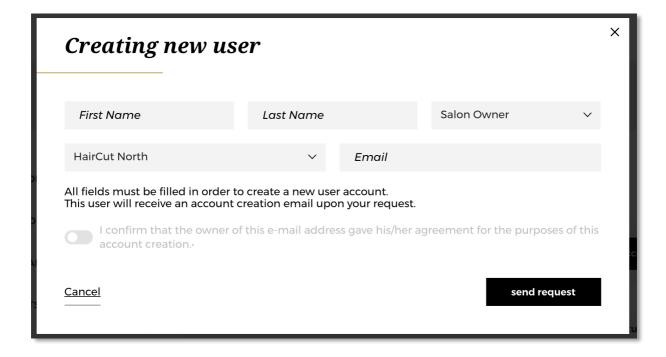

When you click on the send request button, a confirmation message will be displayed, and the new user will receive a welcome email with their login access to L'Oréal Partner Shop.

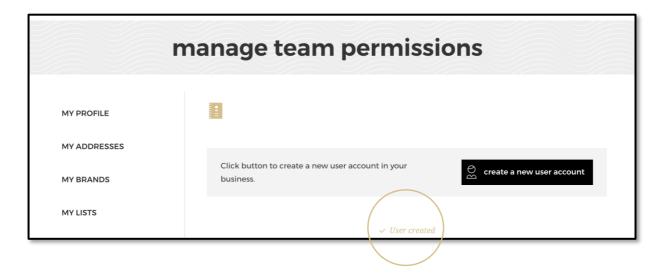

By default, when you create a new user, the only user permission is *Browse products*. With this permission, the user can only browse the catalog. The salon owner must edit the rights of this user to assign more permissions.

# How do I edit a team member's permissions?

You can edit the information and the rights of each user by clicking on the 'Edit' link.

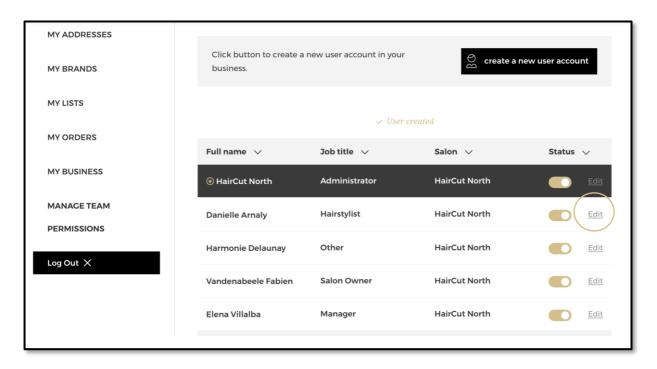

When you click on 'Edit', all information about the user is displayed. First, you can change all the general information about the users (1) and then their rights on the L'Oréal Partner Shop platform (2). Once you have made your changes click on 'save' (3) to save your changes. If you want to cancel your changes, you can click on the 'Cancel' link (4).

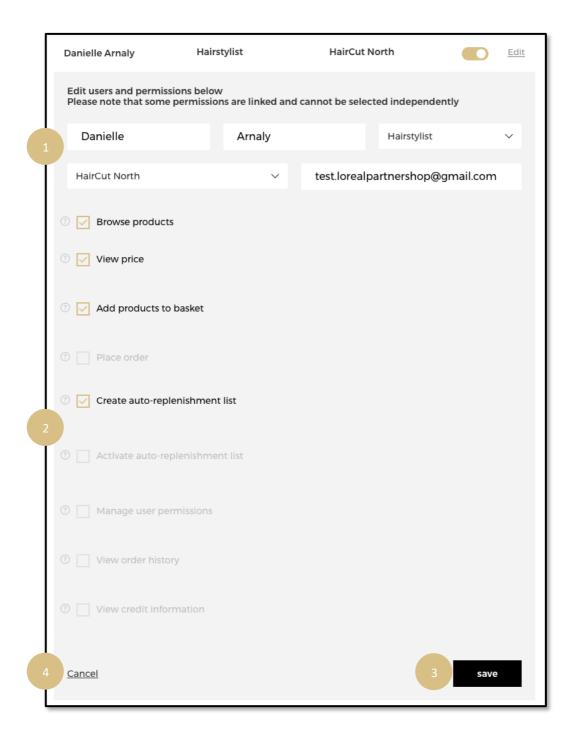

# **DEFINITIONS OF PERMISSIONS**

# **Browse product**

By selecting this box, the user will be able to browse all products available for purchase, but will be unable to view the prices.

# View price

By selecting this box, the user will be able to see all prices associated with the products shown

## Add products to basket

By selecting this box, the user can prepare a shopping cart and send it to an admin account to place the order on the user's behalf.

#### Place order

By selecting this box, the user will be able to prepare a shopping cart, place their own orders, and place orders on behalf of other users who do not have this permission.

## **Create auto-replenishment list**

By selecting this box, the user will be able to create and edit an auto-replenishment list, however they cannot activate this list. Only an admin with the proper permissions can approve and activate the list on their behalf.

# **Activate auto-replenishment list**

By selecting this box, the user will be able to create their own auto-replenishment list, activate/deactivate their own list, and activate/deactivate on behalf of others who do not have permission.

## Manage user permissions

By selecting this box, the user is able to edit all users within your organization. This means creating new users, granting or revoking access, or deleting users. We recommend only providing this permission to salon owners or managers.

# View order history

By selecting this box, the user will be able to (1) access 'My Profile' and view all notifications from users within the organization and (2) access 'My Orders' to view your full order history.

#### View credit information

By selecting this box, the user will be able to view your past invoices and payment method.

**Note**: Some permissions are linked and cannot be selected independently.

# **Example: How to checkout with limited permissions**

Let us take an example with a user with the following permissions:

- ✓ Browse product
- √ View price
- ✓ Add products to basket

This user can view prices and add products to his cart. They can select the quantity by either typing in the number or using the '+' or '-' buttons (1). Once they have adjusted the quantity, they must click on the basket icon to add the products to basket (2). They can also add quantities on several products and click on 'Add all to basket' at the bottom of the page (3).

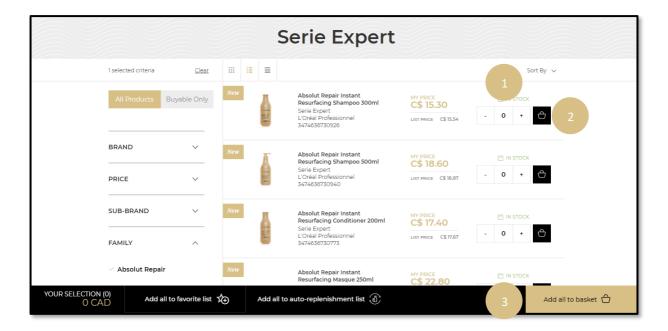

Click on your basket to be redirected to the payment page and select the 'send order placement request' button.

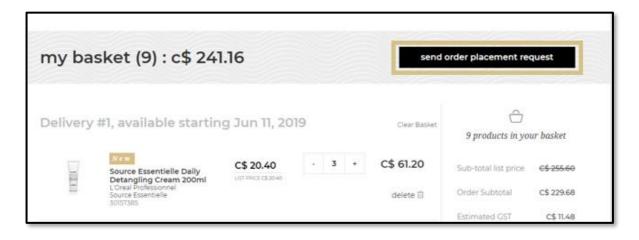

A popup will be displayed where they can choose the approver (1) in the dropdown list and add details if necessary (2). Once they have filled in the fields, they must click on 'submit' (3) to send the request. To cancel the request, they can click on the 'Cancel' link (4).

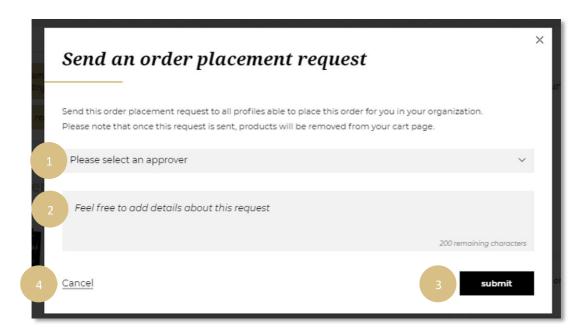